## **NationalM**

Ordering Mortgage Insurance from National MI

# Encompass User Guide

Dated: August 2014

National Mortgage Insurance Corporation | 2100 Powell Street | 12TH Floor | Emeryville, CA 94608 | www.nationalmi.com

National MI is pleased to present these quick and easy steps for seamless submission of Mortgage Insurance Requests and Rate Quote transactions via Ellie Mae's Encompass Loan Origination System (LOS) - v3.0 and above

- Submit MI orders and request Rate Quotes without the need to leave Encompass
- Receive data responses to both orders and rate quotes, and view/save MI Commitments and Certificates in PDF format!
- Let's get started...

#### Table of Contents:

#### Quick Start

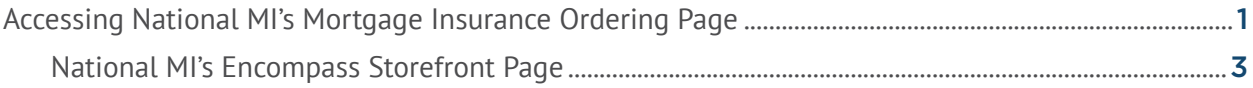

#### Ordering

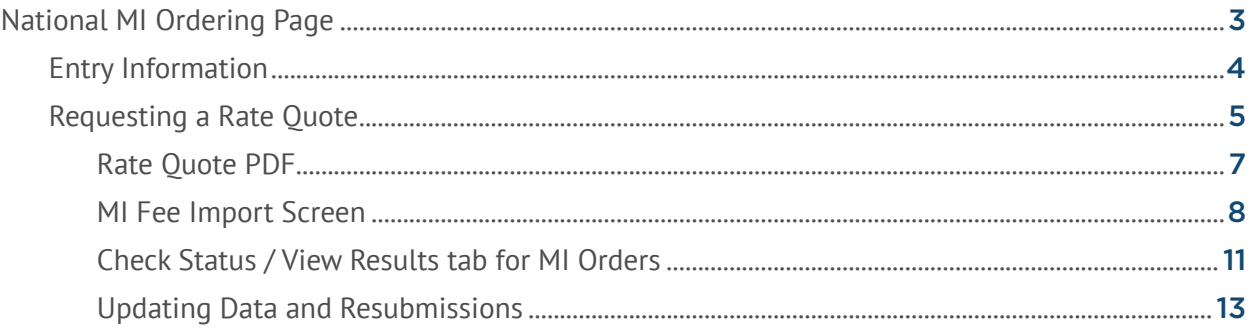

#### Docs Exchange

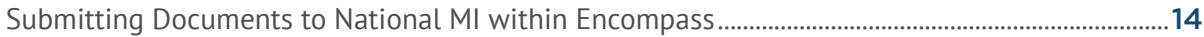

#### Administration

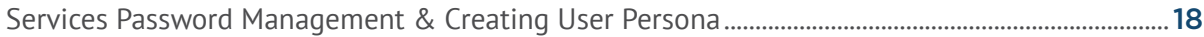

#### <span id="page-3-0"></span>Accessing National MI's Mortgage Insurance Ordering Page

A. Select the target loan from the **Pipeline** tab.

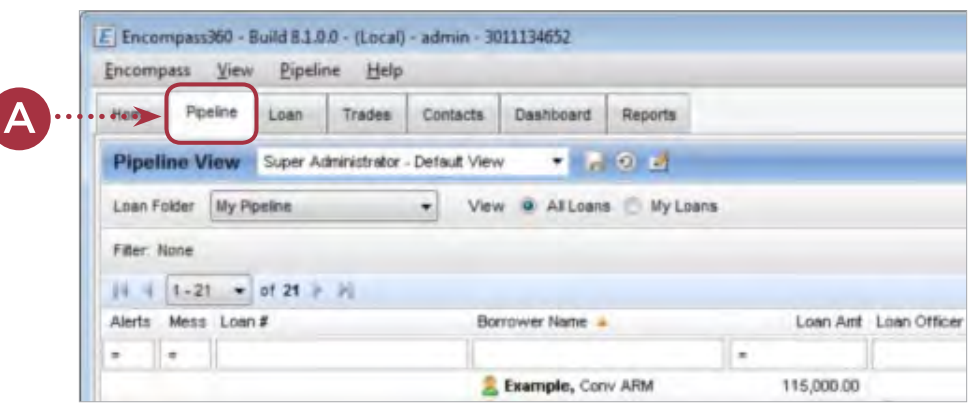

#### From the Encompass Loan screen, you can:

- B. Select **Mortgage Insurance** from **Services** listed at the top of the screen or
- C. Select the "**Order Mortgage Insurance**" link from the **Services** tab at the bottom left of the screen.

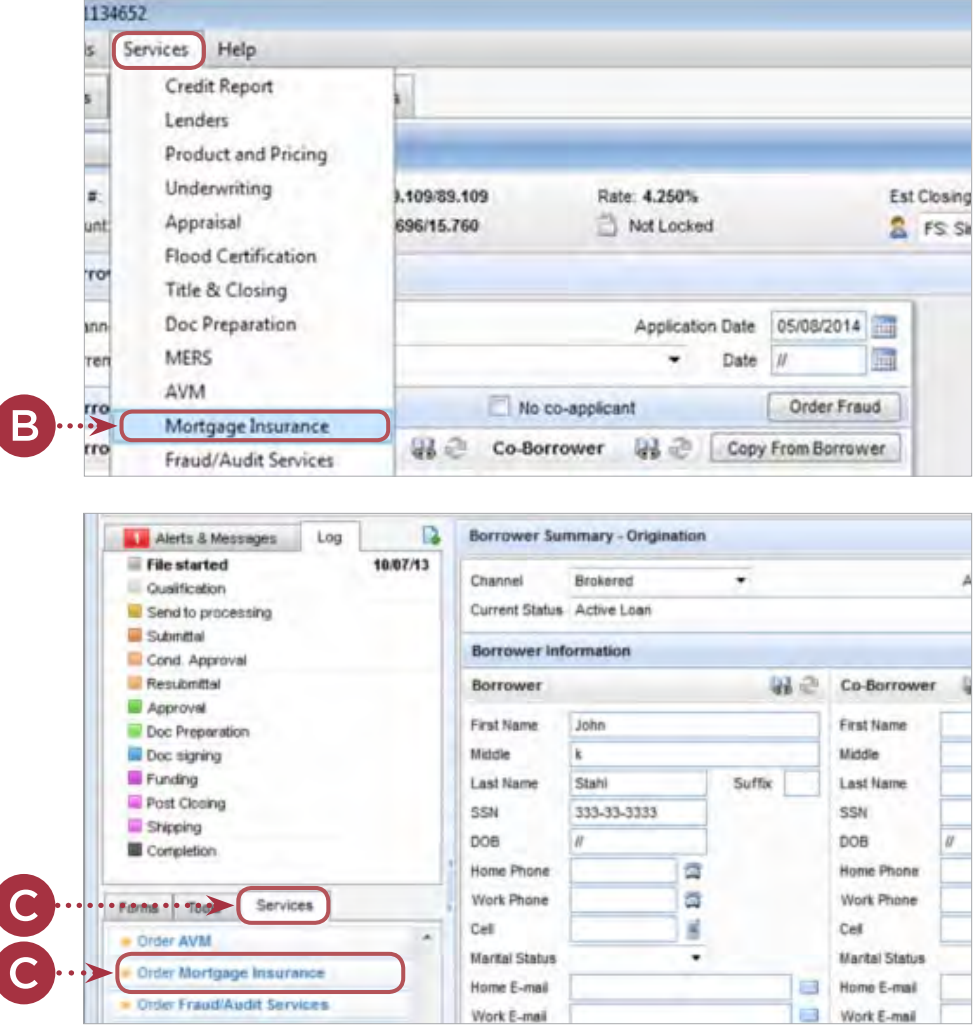

- D. If the My Providers screen is blank or if **National MI** does not appear, please select the **All Providers** tab.
- E. Select **National MI** from the list of providers and then click the **Add to My List** button. **National MI** will now be available on the **My Providers** page.
- F. Similar to the **My Providers** window, select the **Submit** button to open the National MI Ordering page.

l

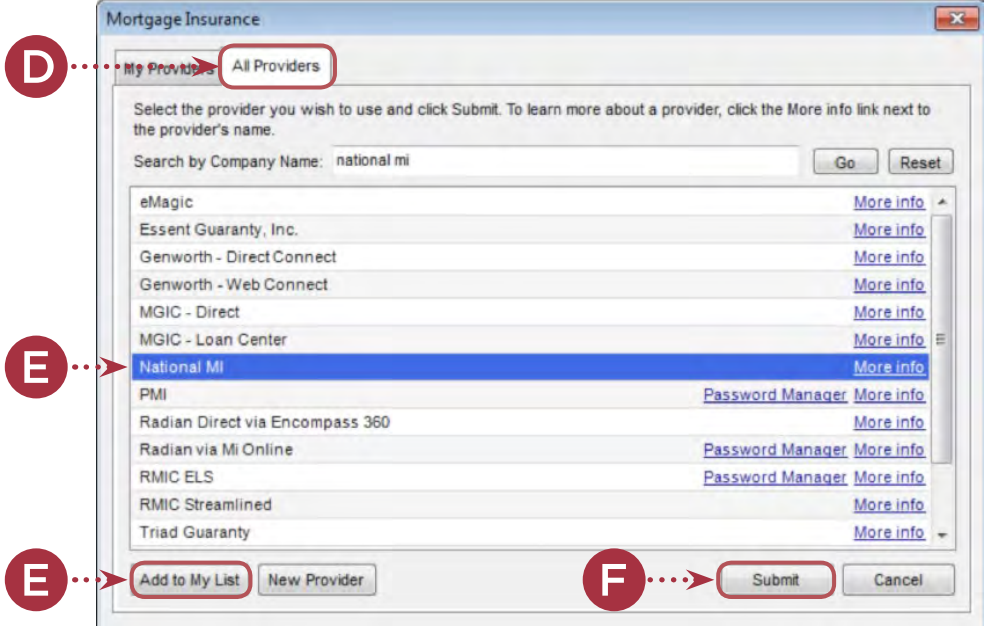

- G. When selected, the **My Providers** page appears displaying the selected MI companies.
- H. From this page, please select **National MI** and click the **Submit** button in order to select National MI from the Ordering Page.
- I. Select the **More Info** link on the National MI row to learn how to get connected with National MI within Encompass.

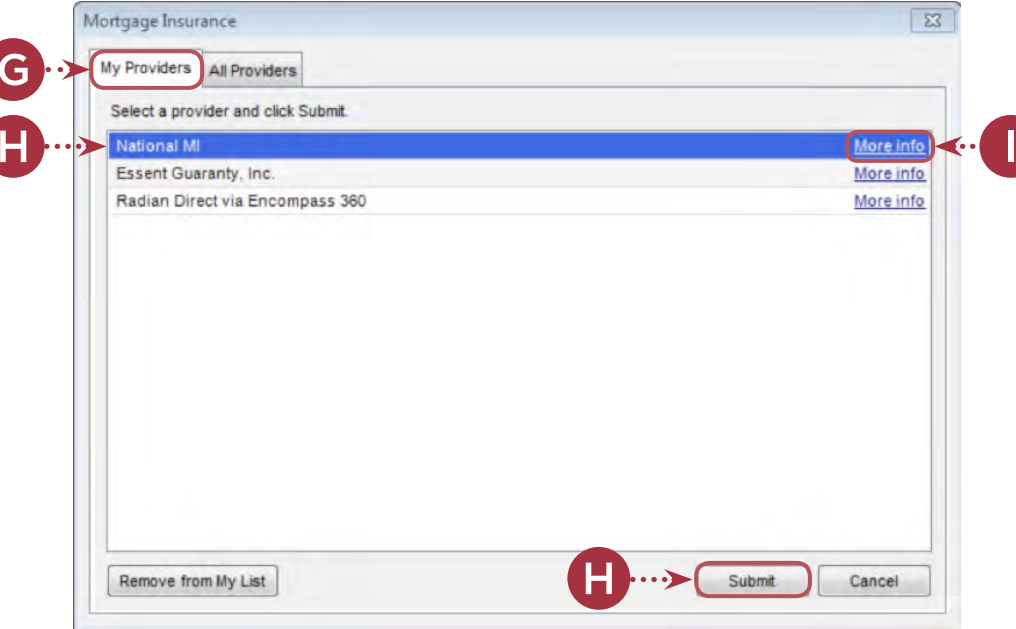

#### <span id="page-5-0"></span>National MI Ordering Page

From this page, you can get a Rate Quote and submit (Delegated and Non-Delegated) MI orders to National MI.

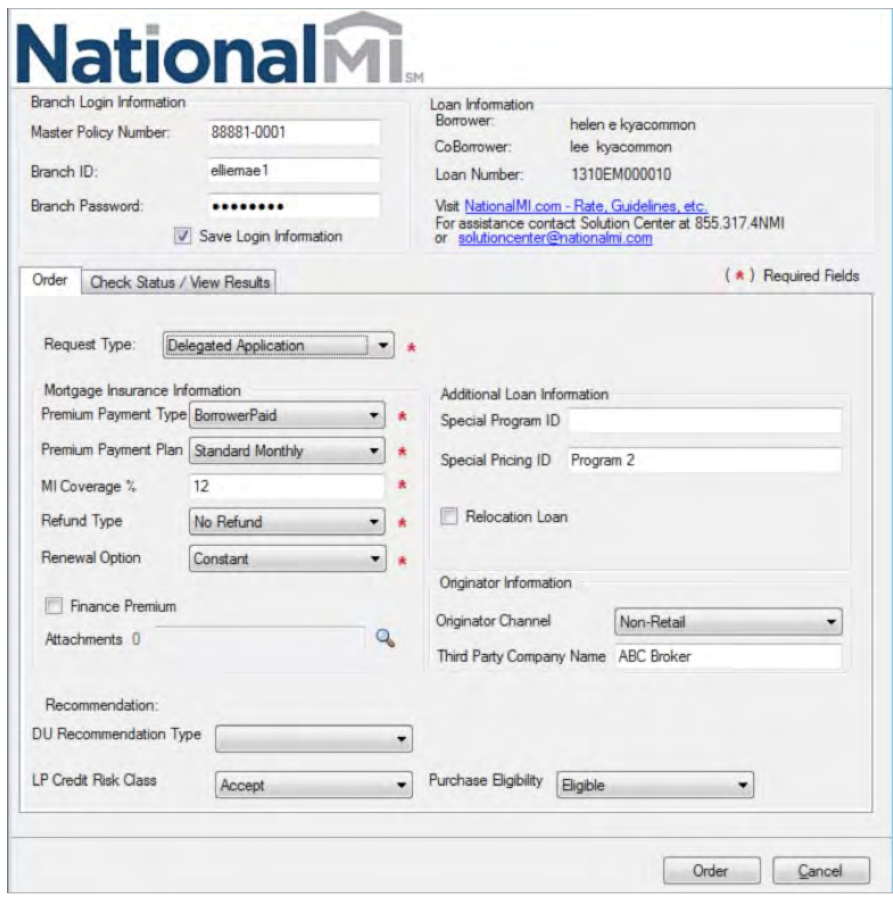

#### National MI's Encompass Storefront Page

- J. This screen provides contact information to Solution Center to help you get setup with National MI on Encompass as well as a link to National MI's website, www.nationalmi.com
- K. Once you have completed reviewing this page, select the **Loan** tab at the top of the screen and then select the Mortgage Insurance Service option to access the National MI Ordering Page.

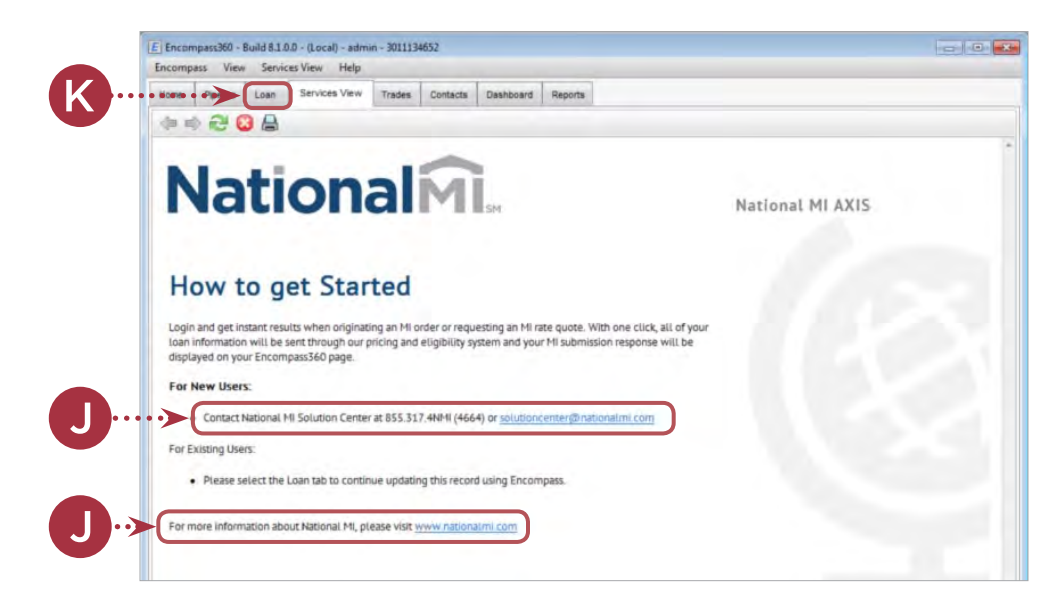

#### <span id="page-6-0"></span>Entry Information

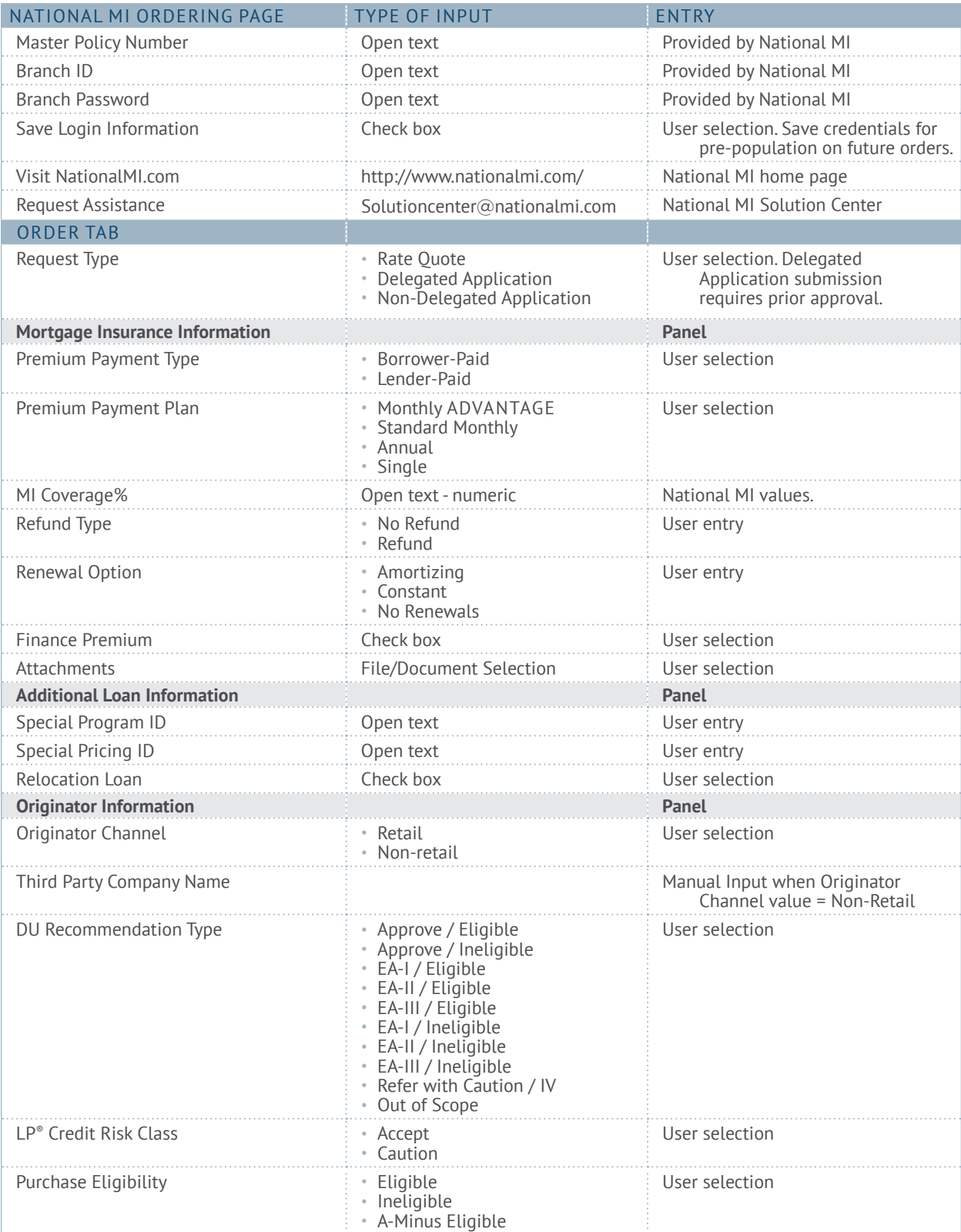

#### <span id="page-7-0"></span>Requesting a Rate Quote

- A. Select Rate Quote from the **Request Type** drop-down field on the National MI Order page.
- **B.** Once the data entry has been completed, select the **Rate Quote** button at the bottom of the page.

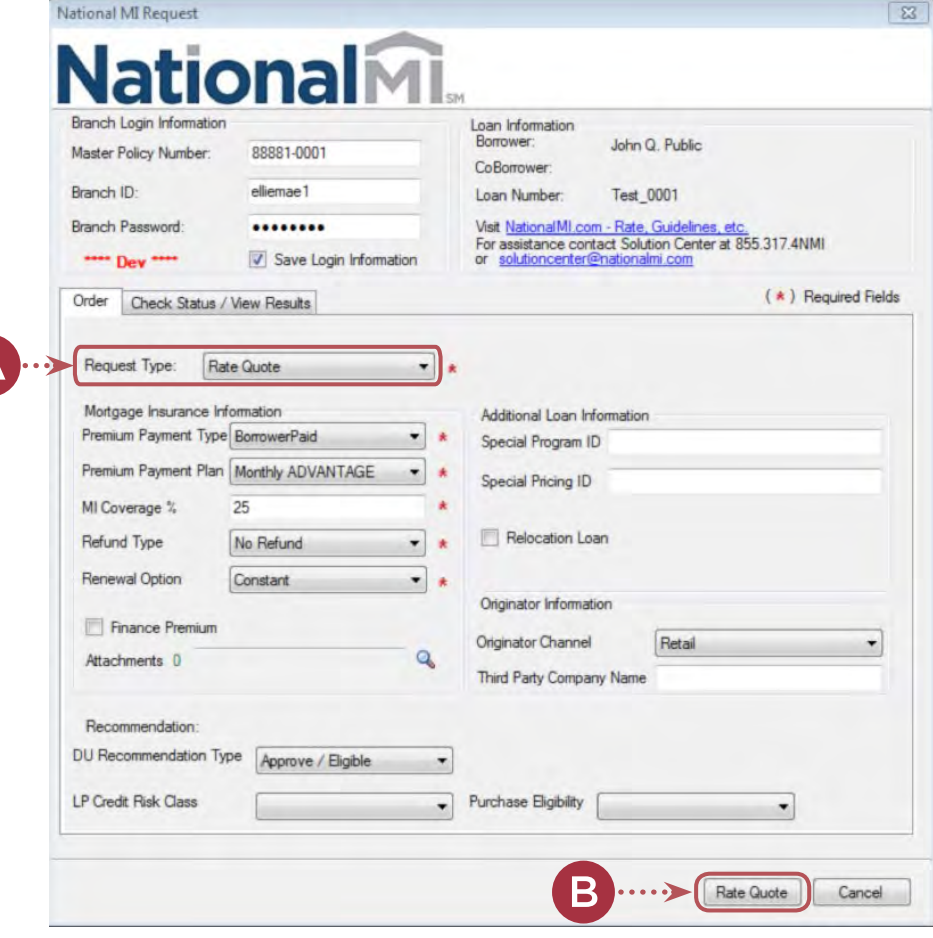

C. When select **OK**, the MI Fee Import window will be displayed.

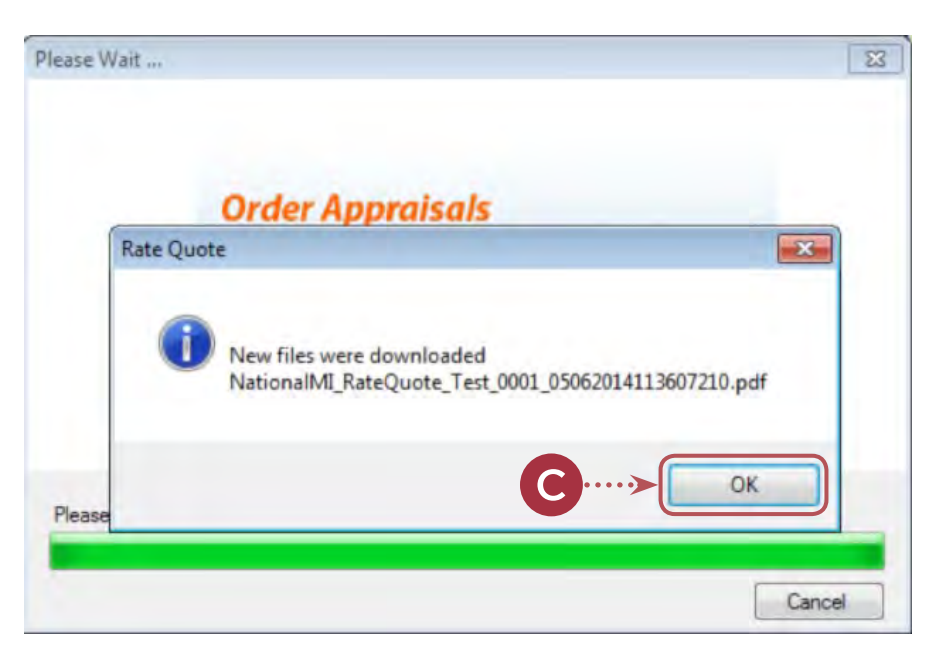

#### ordering mortgage insurance from national mi

(cont.)

D. Select the **Import Fee** button to import the MI Rate information into Encompass.

> The user will receive the following message when the MI Rate information has been successfully imported into Encompass: Check Status / View Results Tab for Rate Quote Submission

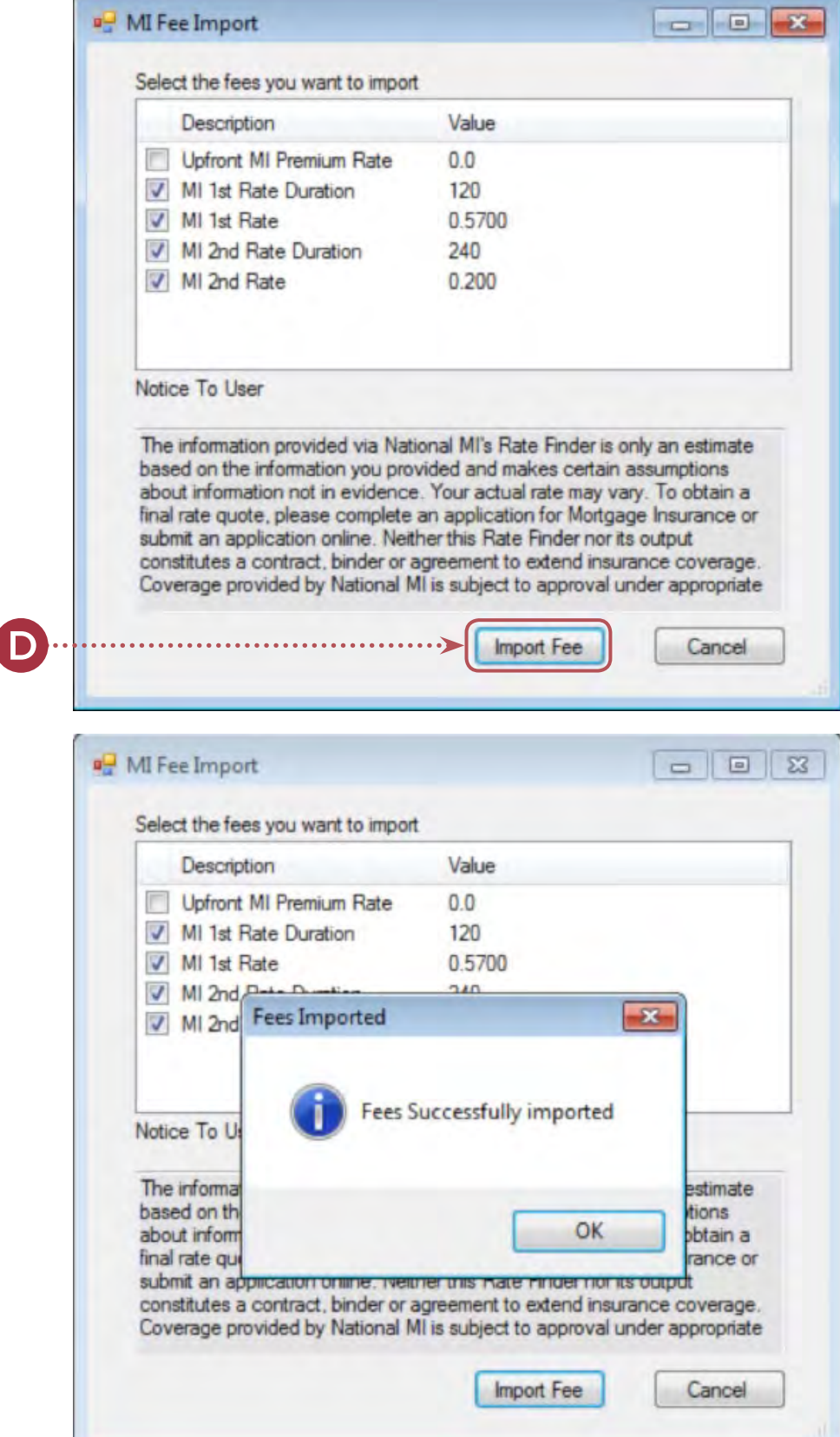

ordering mortgage insurance from national mi

(cont.)

<span id="page-9-0"></span>E. The **Check Status / View Results National**Mi page will appear. If a quote is successfully generated, the Loan Information<br>Borrower: **Rate Quote pdf** will appear on John Q. Public Master Policy Number: 88881-0001 CoBorrower: the lower portion of the screen Branch ID: elliemae1 Loan Number: Test\_0001 where you can double click Visit NationalMI.com - Rate, Guidelines, etc.<br>For assistance contact Solution Center at 855.317.4NMI<br>or solutioncenter@nationalmi.com Branch Password: ........ the highlighted **blue row** or **They are** Save Login Information click **View**. Order Check Status / View Results  $(\star)$  Required Fields Order No. Order Date Product Na Status Е RateQuote1 05-06-2014 09:36:39 AM Rate Quote Successful Upload Import E. View Cancel

View Your Rate Quote PDF

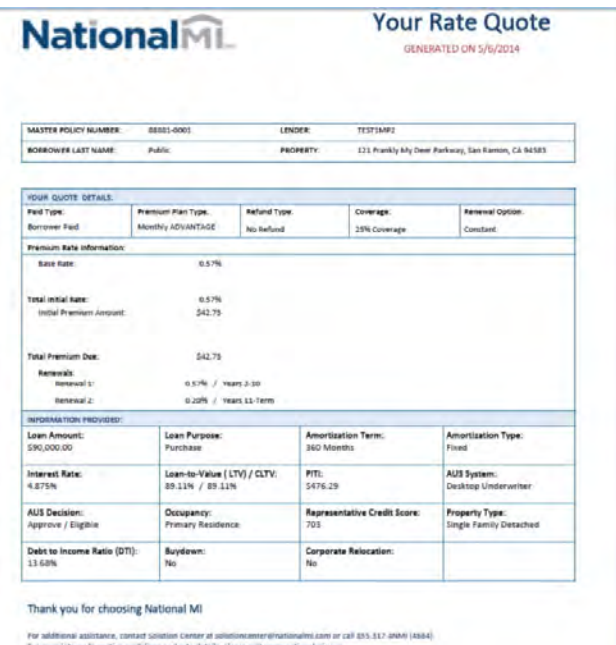

project Paintings (ND Sanct

ordering mortgage insurance from national mi

(cont.)

<span id="page-10-0"></span>F. The document will also be saved to the **eFolder** (select the eFolder link in the top right corner of the screen while in the loan you are working from, and the Encompass eFolder will be displayed).

l

G. By double-clicking on the selected document, it will open a **Document Details** window which will display the filename at the top to view the document.

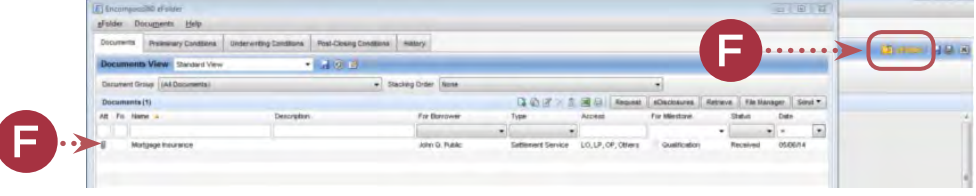

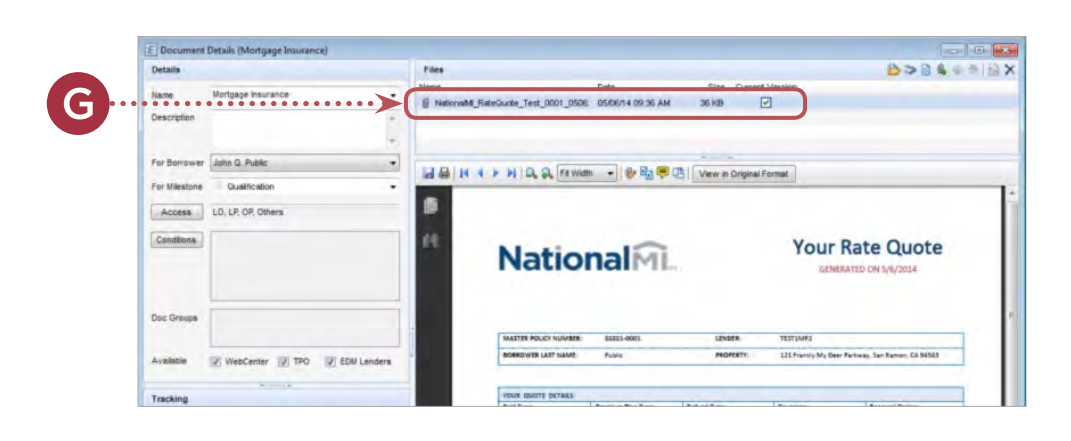

#### MI Fee Import Screen

H. This screen is displayed if a successful response is received by Encompass. These fields can be imported into Encompass when the '**Import**' or '**Import Fee**' buttons are clicked. The MI Fee can be imported either from successful Rate Quotes or MI Orders.

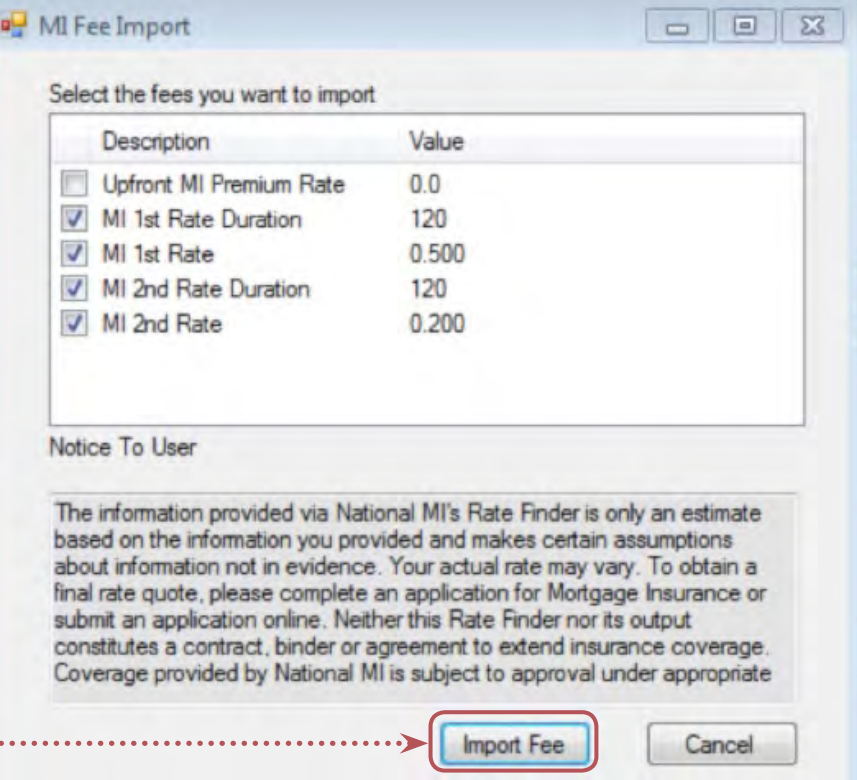

#### ordering mortgage insurance from national mi

(cont.)

#### MI Fee Import Field Mapping

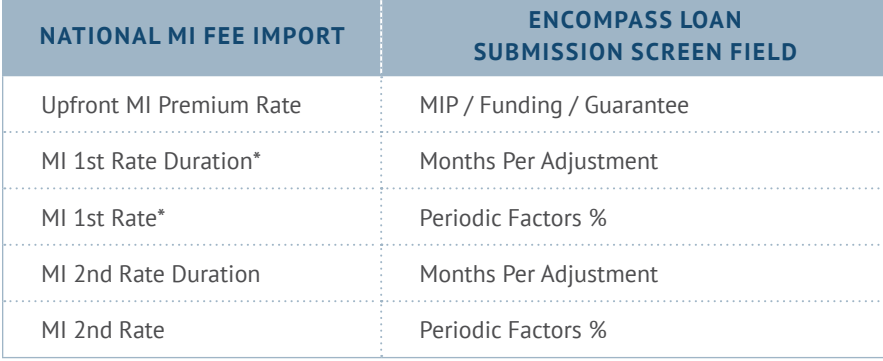

\* Please note that National MI's Monthly ADVANTAGE Premium Plan will not display an Upfront MI Premium Rate value in the screen above as it is rolled into the MI 1st Rate / Duration period.

#### MI Fee Import Field Locations

I. When selecting the Loan Submission screen link in the Forms tab, the user can view the location where the MI Fee data was imported.

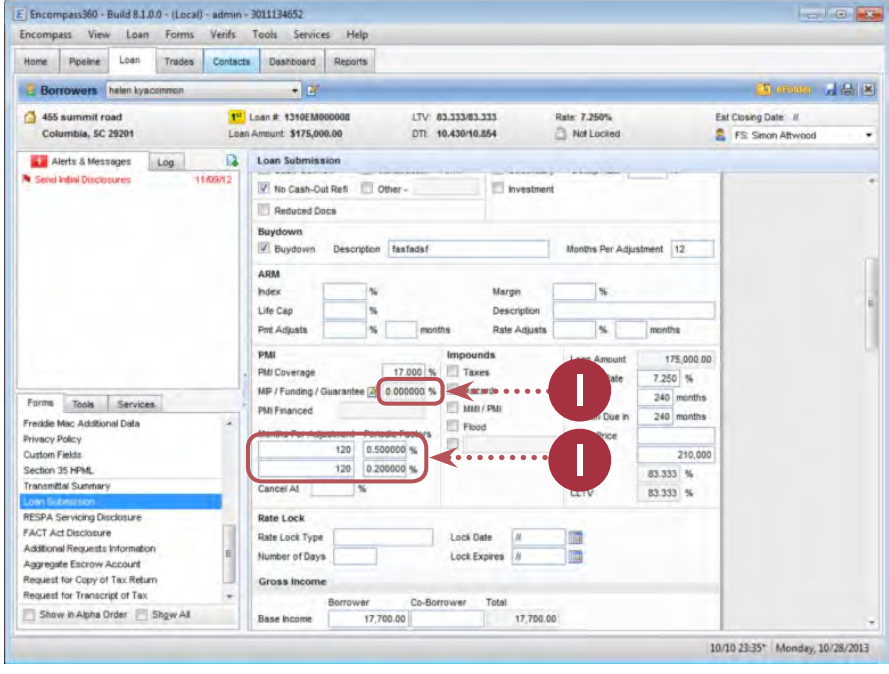

#### Submitting a MI Order Request

J. To submit a Delegated or Non-Delegated MI Order, please select the "**Delegated Application**" or "**Non-Delegated Application**" value in the **Request Type** drop-down field, complete all applicable mandatory and optional fields on this screen and click the **Order** button at the bottom of the page.

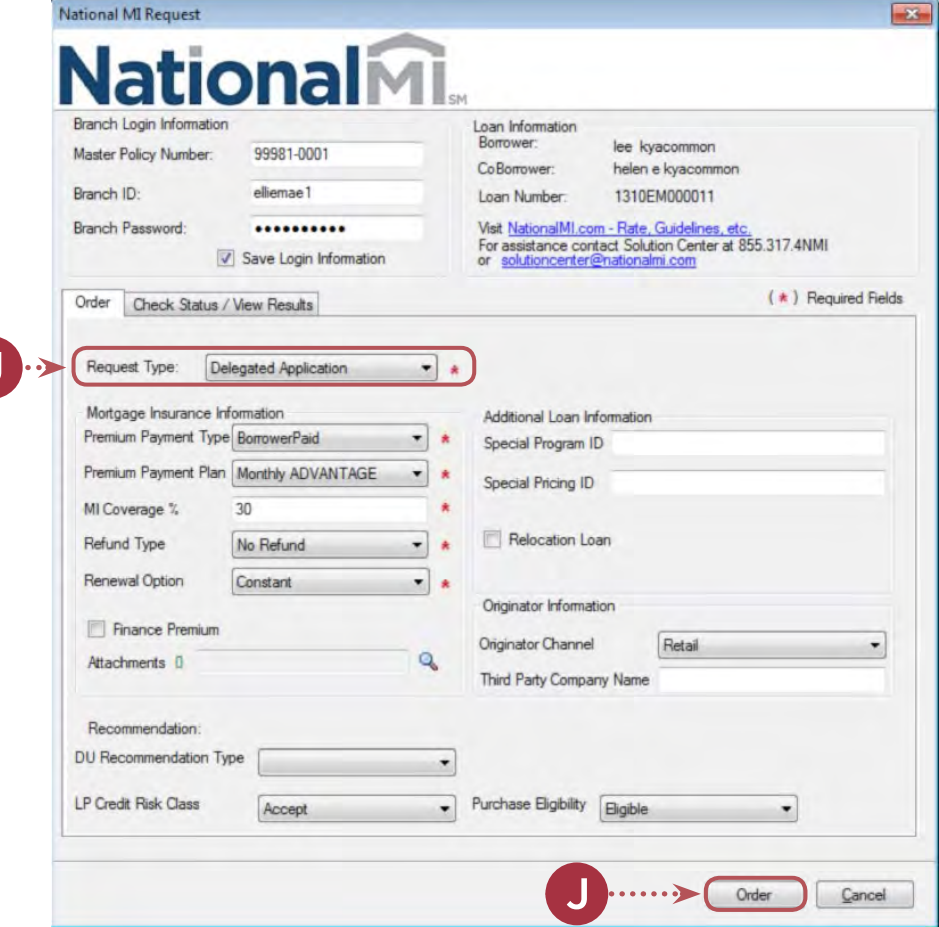

#### <span id="page-13-0"></span>Check Status / View Results tab for MI Orders

K. If you get an Approved response for an MI Order, you can view the **Commitment** and **Certificate of Insurance** by selecting the PDF document and selecting the "View" button. The **Import** button below will also import the MI Fee information into Encompass.

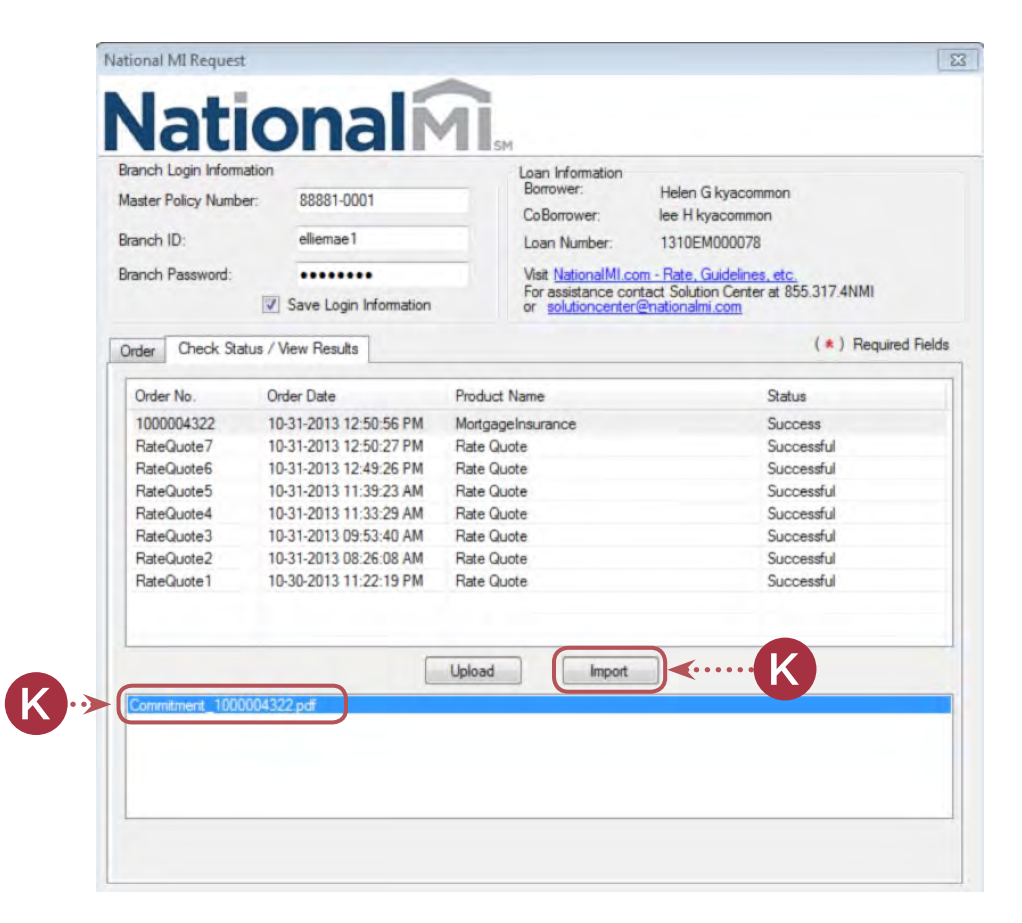

#### Sample MI Commitment and Certificate of Insurance

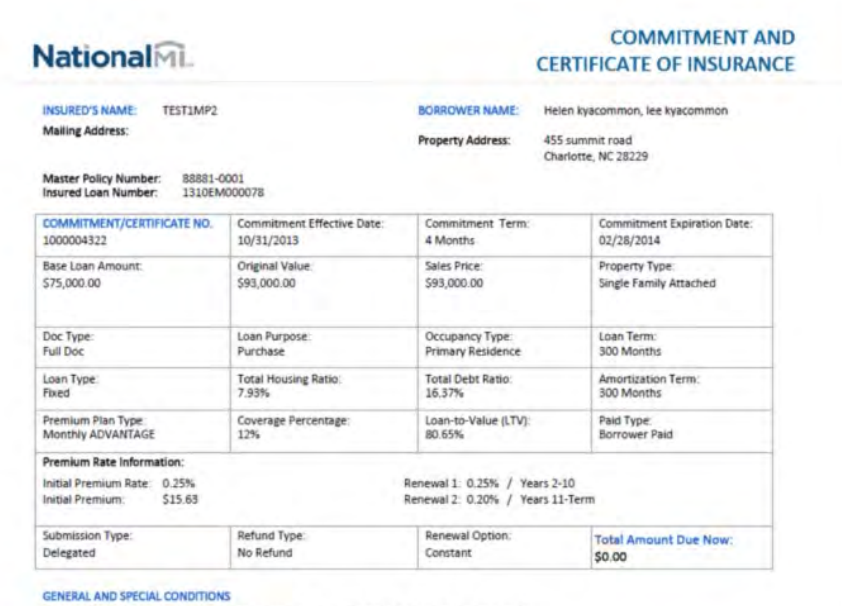

Endorsements - Delegated Review Endorsement, North Carolina State Variation Endorsement

ordering mortgage insurance from national mi

(cont.)

L. If a Suspended response appears with your MI Order, you will receive an error message(s), for example:

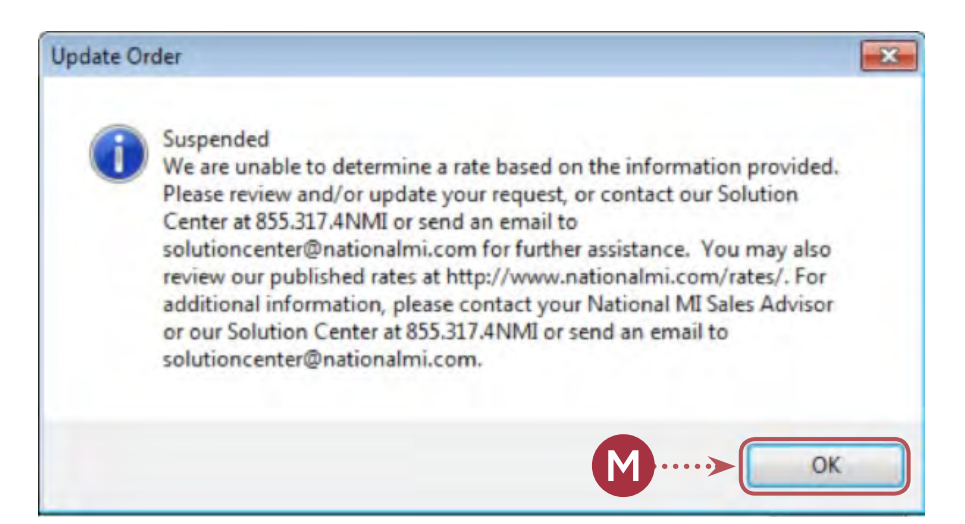

M. By selecting **OK**, you will go back to the National MI Order page on the **Check Status/View Results** tab, which will display the Suspended Status and the National MI Certificate number will be displayed in the **Order No.** column.

> Determine whether you can resolve the issue through the MI Order page and/or by the Loan data screens before resubmitting the request. National MI's Solution Center will also be notified of the Suspended transactions and can assist you to resolve any issues.

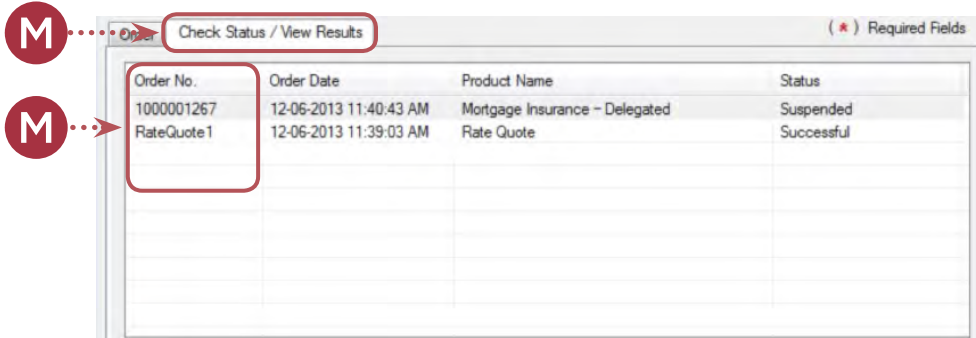

#### <span id="page-15-0"></span>Updating Data and Resubmissions

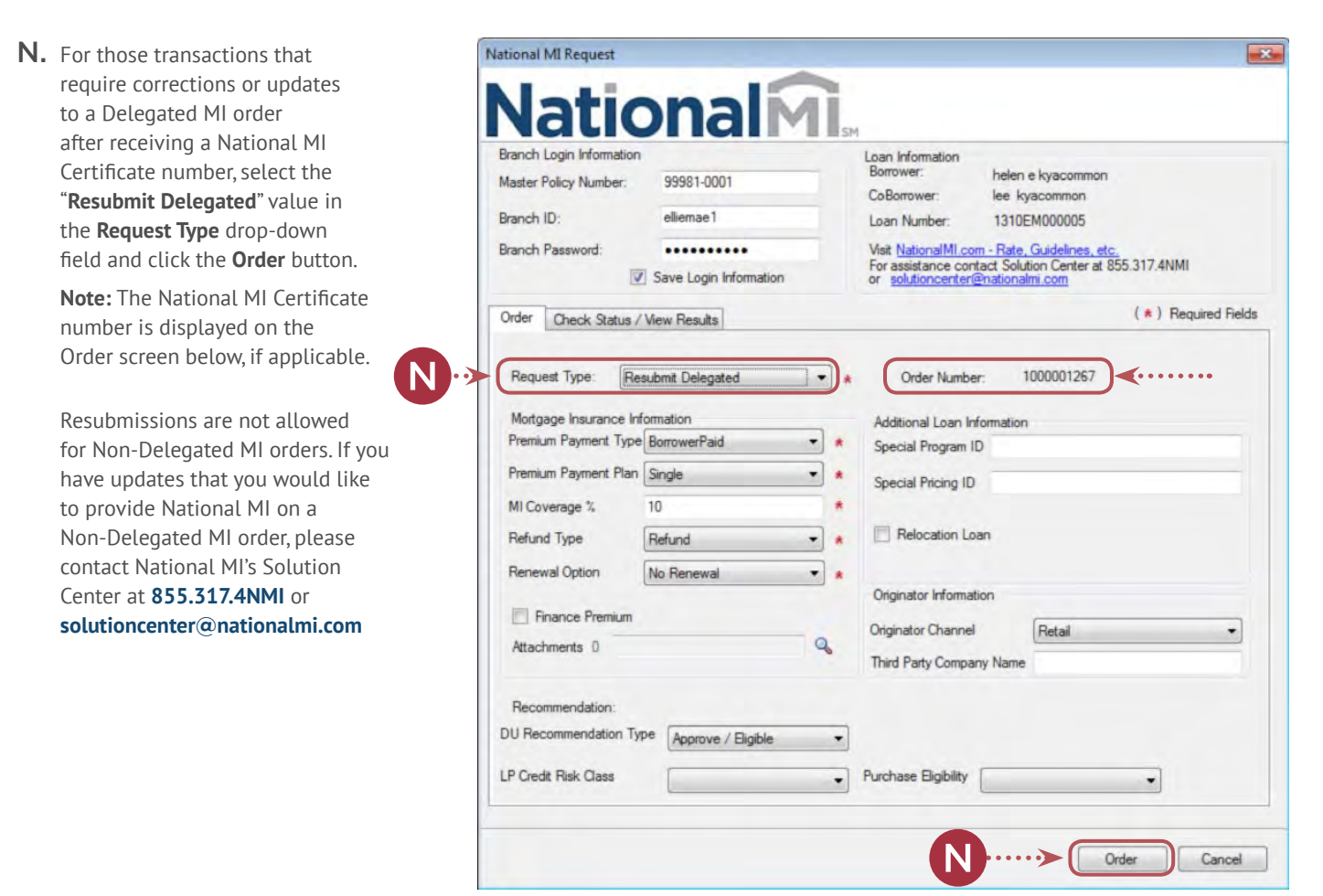

#### <span id="page-16-0"></span>Submitting Documents to National MI

National MI offers the convenience of uploading documents within Encompass with Docs Exchange.

#### **Attaching Document Images from the Order Tab**

If you would like to provide Document images to National MI as a part of the MI Order Request or as a part of any subsequent data update/resubmission, you can do so through the **Order** screen, displayed below.

A. After entering the applicable data on the **MI Order** page, select the **magnifying glass Q icon** located next to the label Attachments. This will display the **Attachment Display** window.

> **To view the list of required documents, please go to:**

- **nationalmi.com/del-reqdocs** for Delegated underwriting channel or
- **nationalmi.com/nondel-reqdocs** for Non-Delegated underwriting channel and compliance.

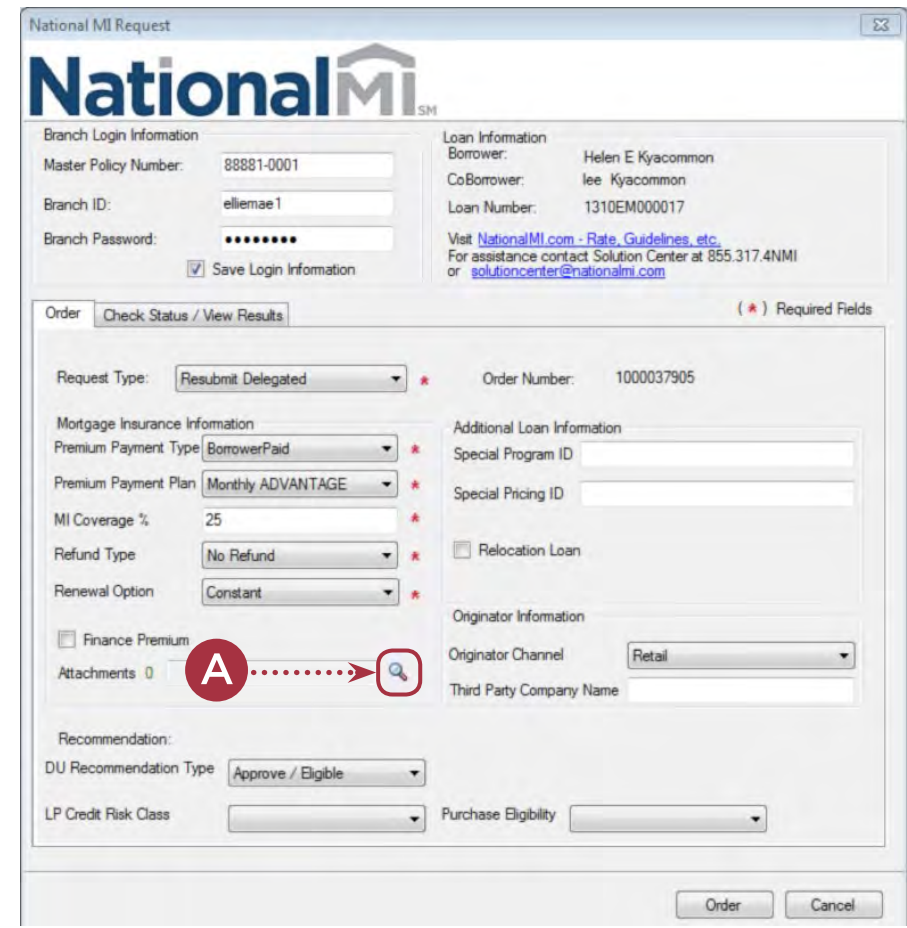

**B.** To include a document image file(s) select the  $\Box$  icon.

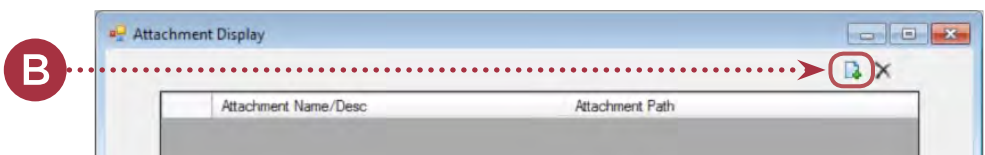

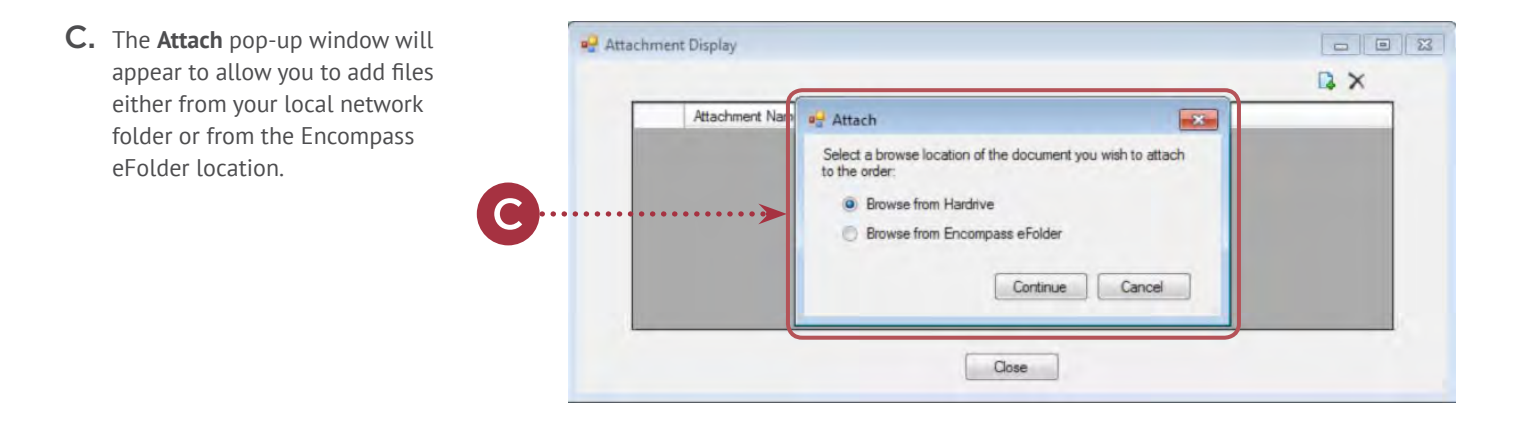

Attachment Display

- D. Once the files have been selected, you can view the selected files in the **Attachment Display** window, and continue to add more files.
- E. Click the  $\times$  icon to remove the selected document from the list, or click the **Close** button to return back to the Order window.
- $\mathbb{R}(\times)$ Attachment Name/Desc Attachment Path D Appraisal xsp pdf Appraisal xsp.pdf URLA xsp.pdf URLA xsn ndf  $\cdots$   $\qquad \qquad \bullet$

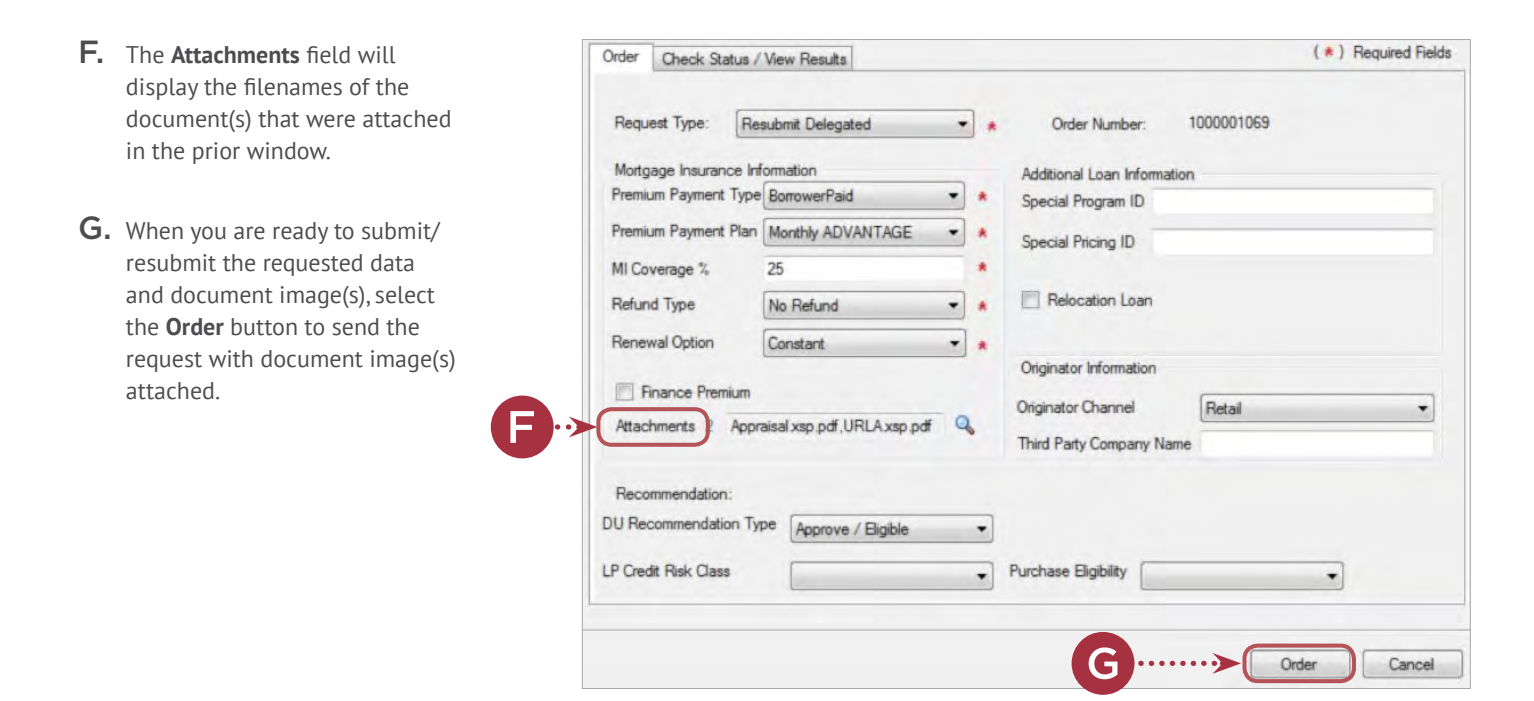

#### **Attaching Document Images from the Check Status/View Results Tab**

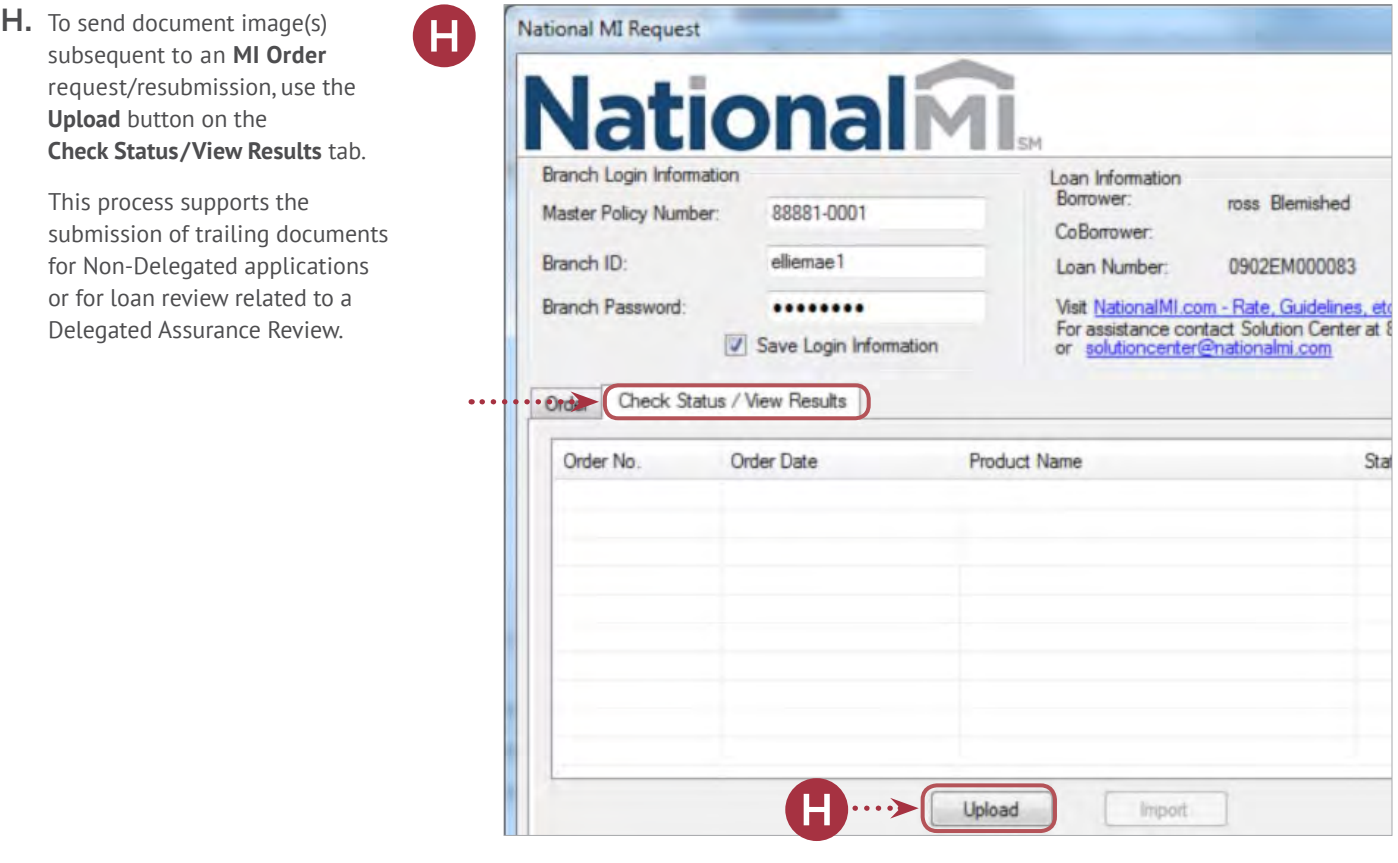

- I. To include a document image a<sup>n</sup> Attachment Display file(s) select the  $\Box$  icon. Attachment Path Attachment Name/Desc
- J. This will display the **Attach** <sup>ul</sup> Attachment Display pop-up window to add files either D X from the local or network folder,  $\mathbf{X}$ Attachment Nam all Attach or from the Encompass eFolder Select a browse location of the document you wish to attach location.to the order **O** Browse from Hardrive Browse from Encompass eFolder Continue Cancel Send

K. Once the files have been selected, you will see the selected files in the **Attachment Display** window and you can:

K

- 1. Continue to add more files.
- 2. Click the  $\blacktriangleright$  icon to remove the selected document from the list.
- 3. Click the **Close** button to return back to the Check **Status/View Results** window.

This will remove the selected documents from the list.

4. Click the **Send** button to send the document image(s) to National MI.

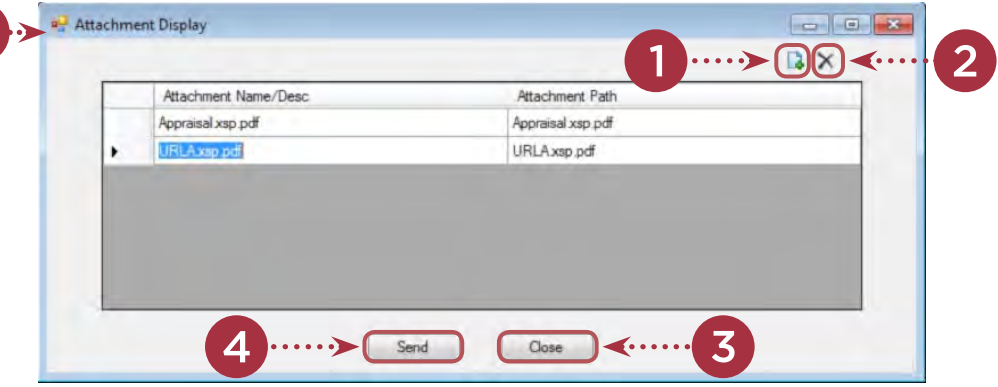

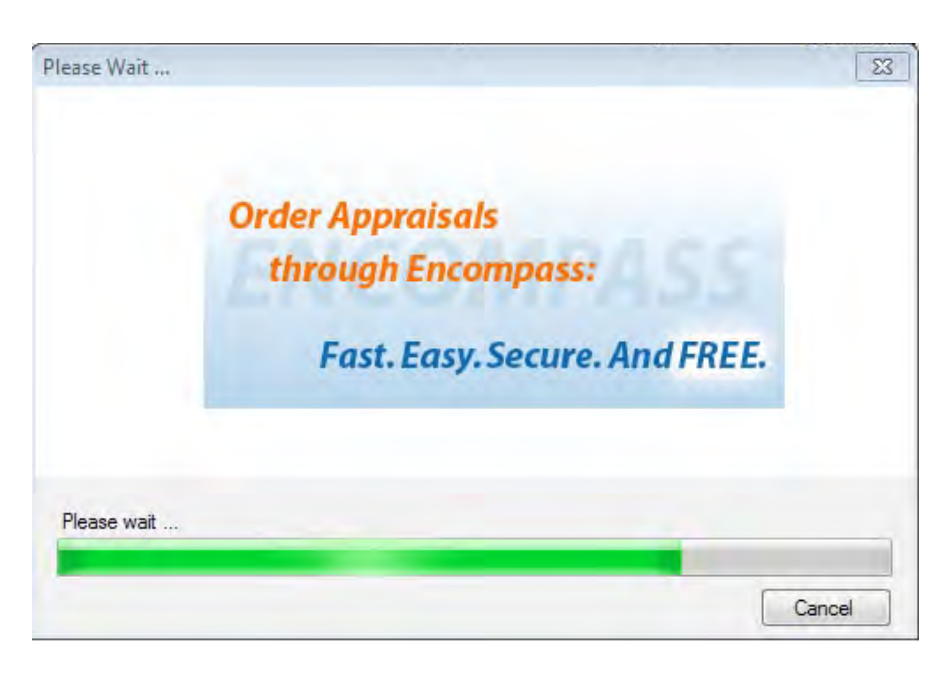

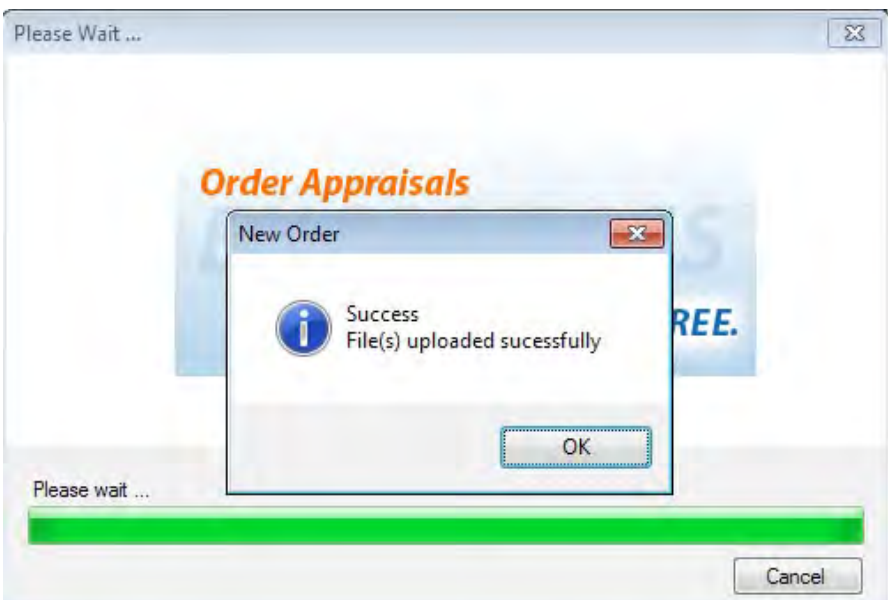

#### <span id="page-20-0"></span>Services Password Management

- A. This feature allows you to prepopulate the Master Policy Number and credentials for users selecting National MI as their Mortgage Insurance provider. The feature will work in conjunction with the user/group profiles. The user/group profiles are described in detail in the Encompass help.
- **B.** To add an account, click on the  $\Box$  icon.

**Note:** If the user already has prepopulated credentials and changes are made to those credentials, the end user will have to exit out of Encompass and reenter the application for the credential download to occur.

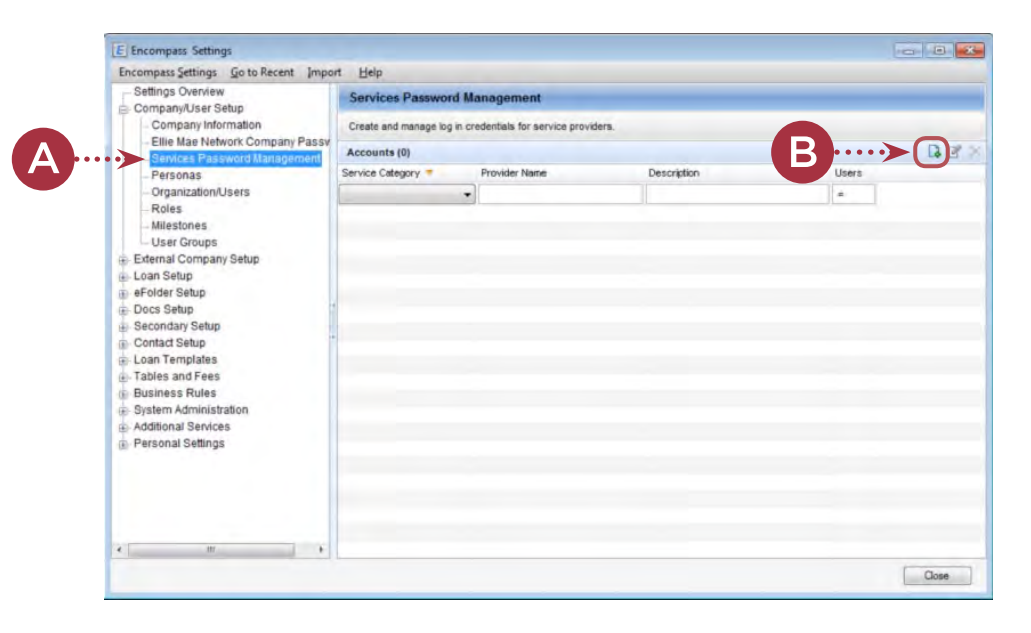

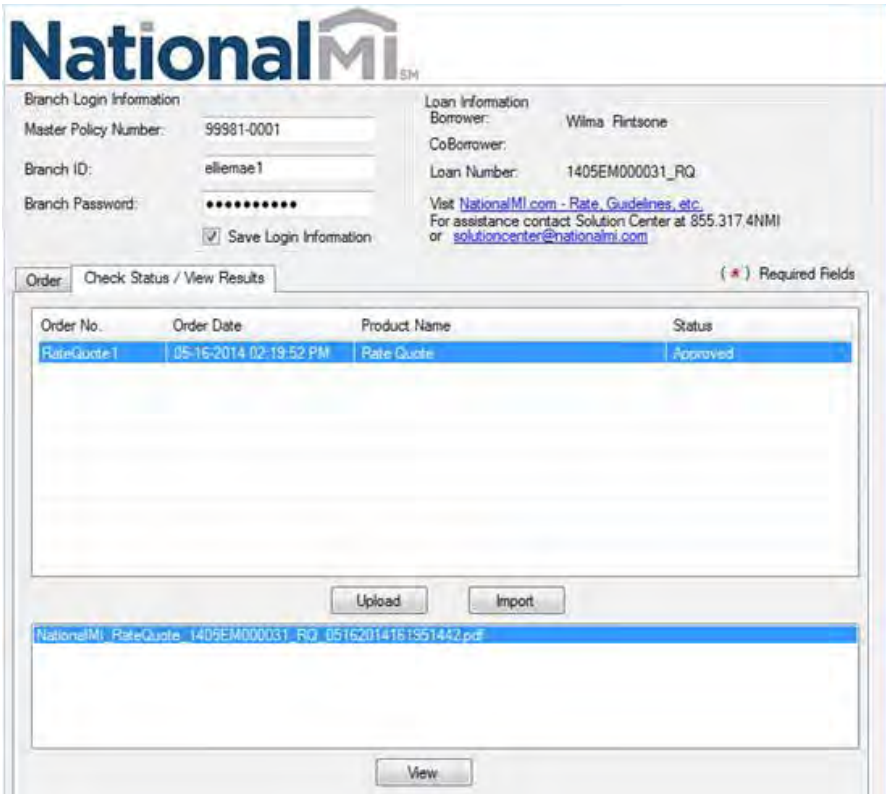

#### Password Manager – User Persona

National MI uses the Encompass Manager to control what the user can order.

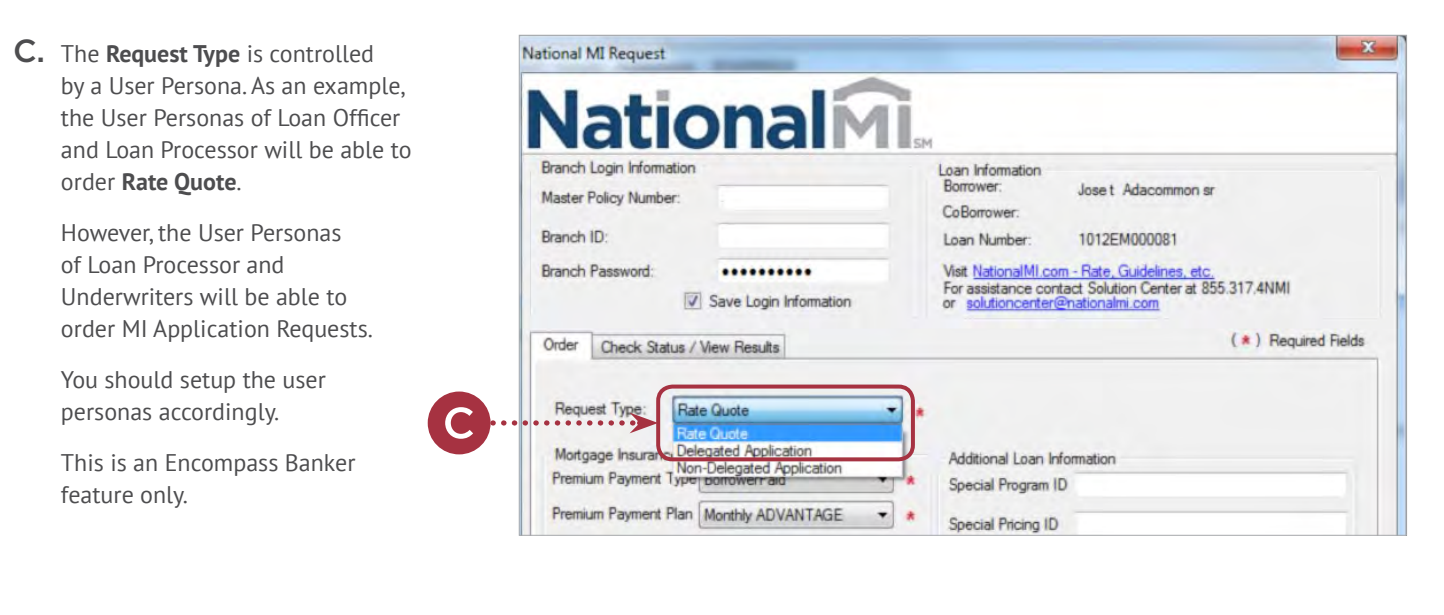

D. A persona can be created in Encompass to restrict the Loan Officer from ordering MI. You can create the persona "NationalNoMi" and "NationalNoMiDlgt". When the personas are created, they must be assigned to the user. In the case of "**NationalNoMi**", when this persona is assigned to a user, it will restrict the user from ordering MI, however they will be able to order Rate Quotes.

> Please see the table for assigned rights for ordering.

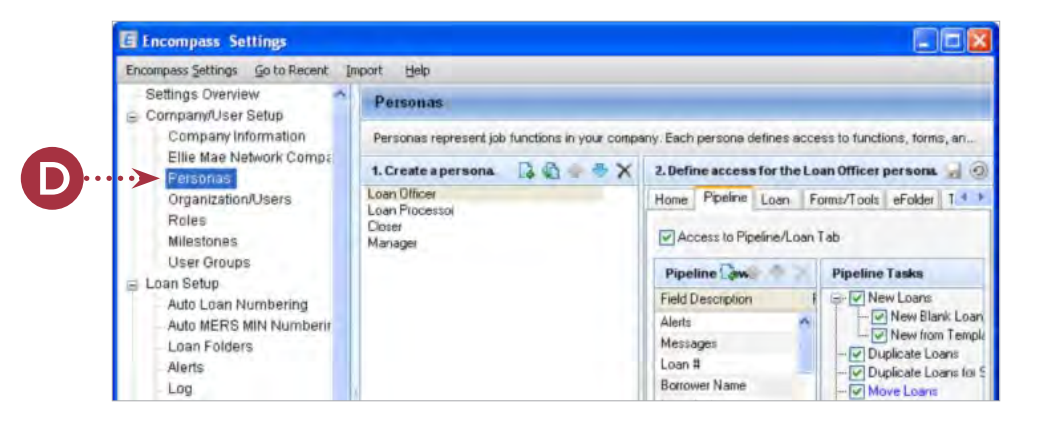

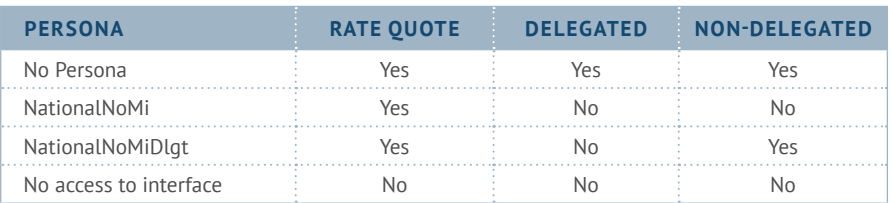

E. The next step is to assign the user the persona restriction.

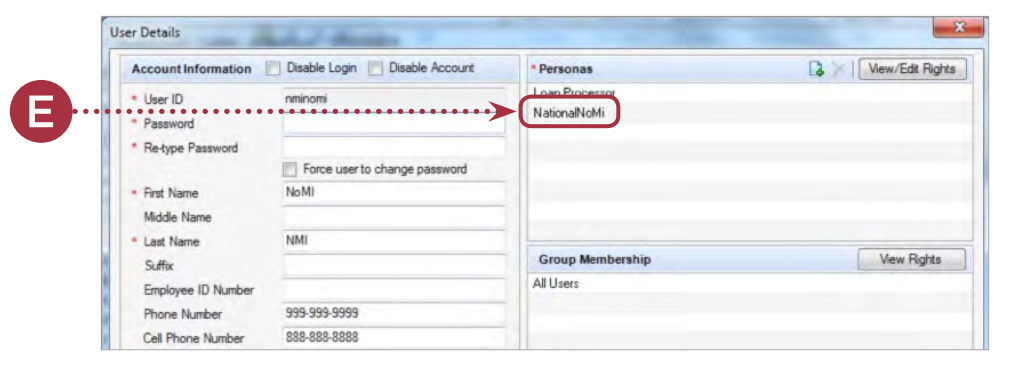

F. Create the account in the **Password Manager** for National MI.

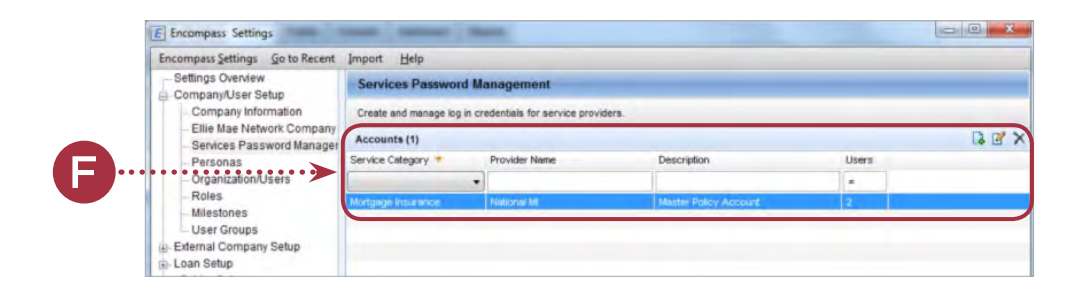

G. Complete the account information for National MI and assign users by clicking the magnifying glass  $\bullet$  icon.

I

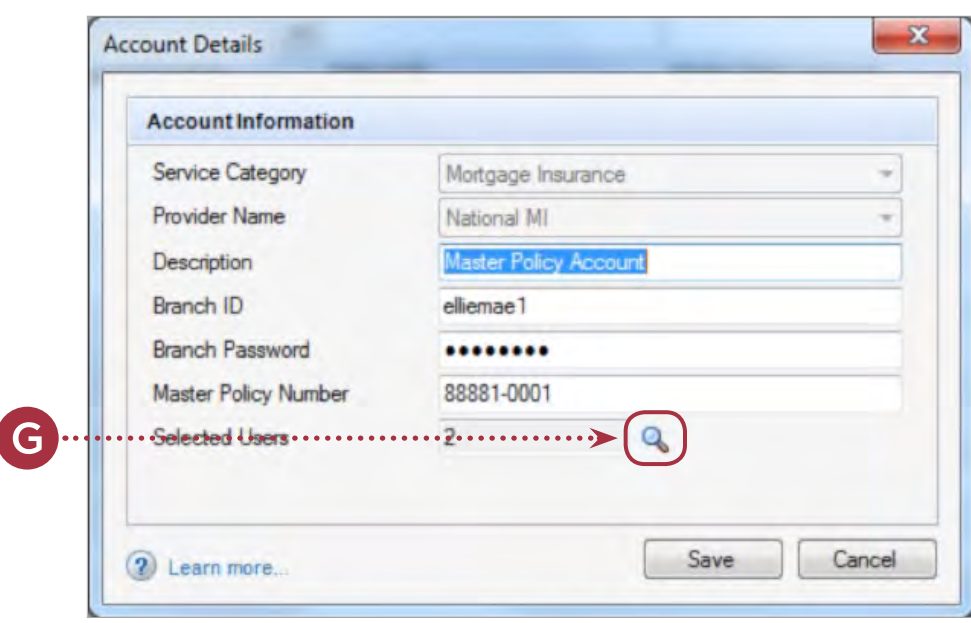

H. Assign the personas created in the **Selected Users** panel.

> After completing this step, exit out of the Encompass admin tool and launch the National MI order page.

When logging in as one of the users, the credentials should auto-populate the order form and apply the restrictions.

If the information is incorrect the user may get an invalid credential error message requiring the Password Manager account to be deleted and re-entered.

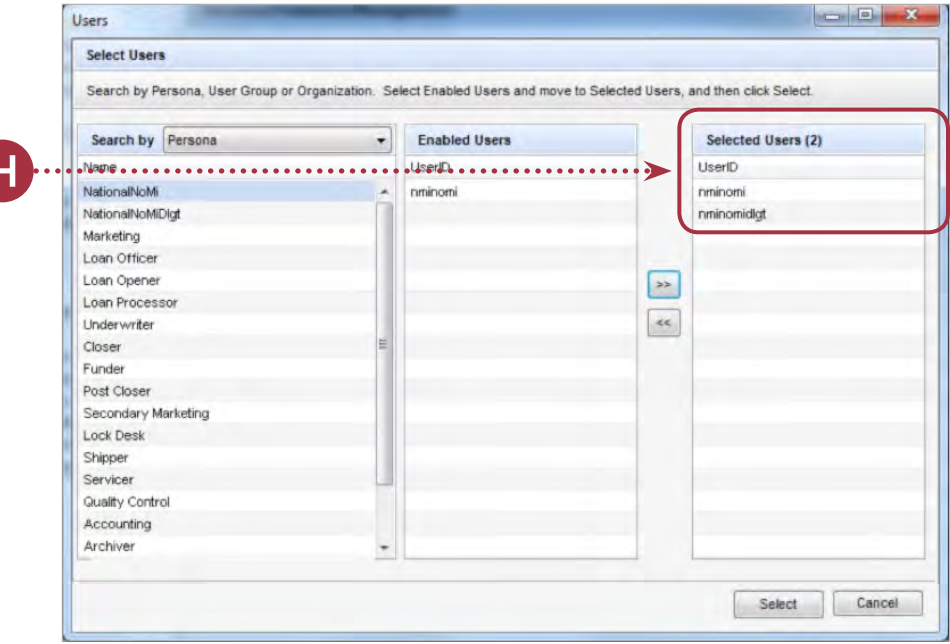